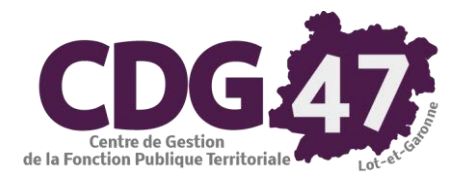

# **PARME Version 5.1**

# **Prélèvement à la source**

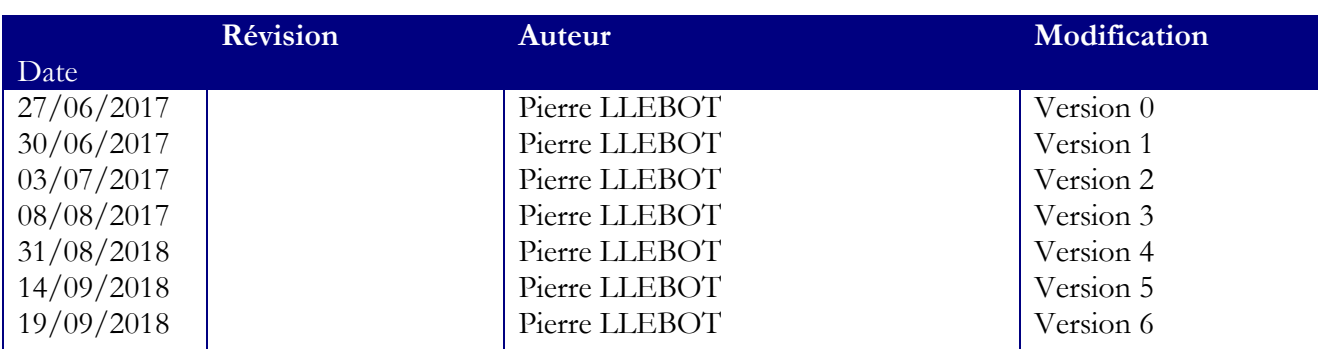

# Table des matières

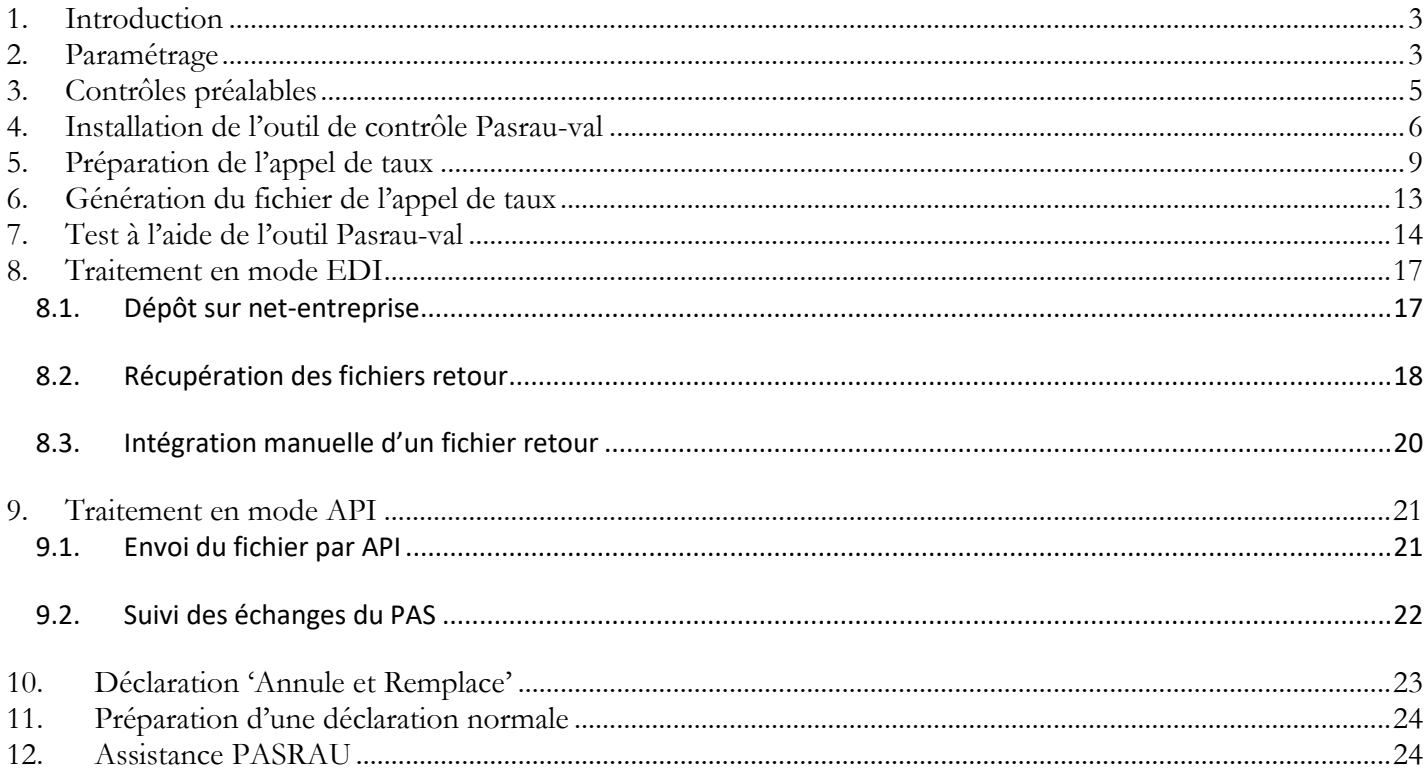

## <span id="page-2-0"></span>**1. Introduction**

L'objectif est de paramétrer dans Parme la déclaration PASRAU. Cela permettra à la collectivité de générer les données à transmettre à la DGFIP concernant le prélèvement à la source et d'intégrer les informations que la DGFIP retournera (CRM). Cette transmission sera effectuée via le portail *Net entreprise*.

## <span id="page-2-1"></span>**2. Paramétrage**

- Assurez-vous que Parme est à jour, la version au 31/08/2018 est *5.01.00*.
- Vous pourrez également vérifier que les paramètres de paie sont à jour dans le logiciel.

En faisant *Outils*/*Mise à jour des paramètres de la paie*, on obtient l'écran suivant :

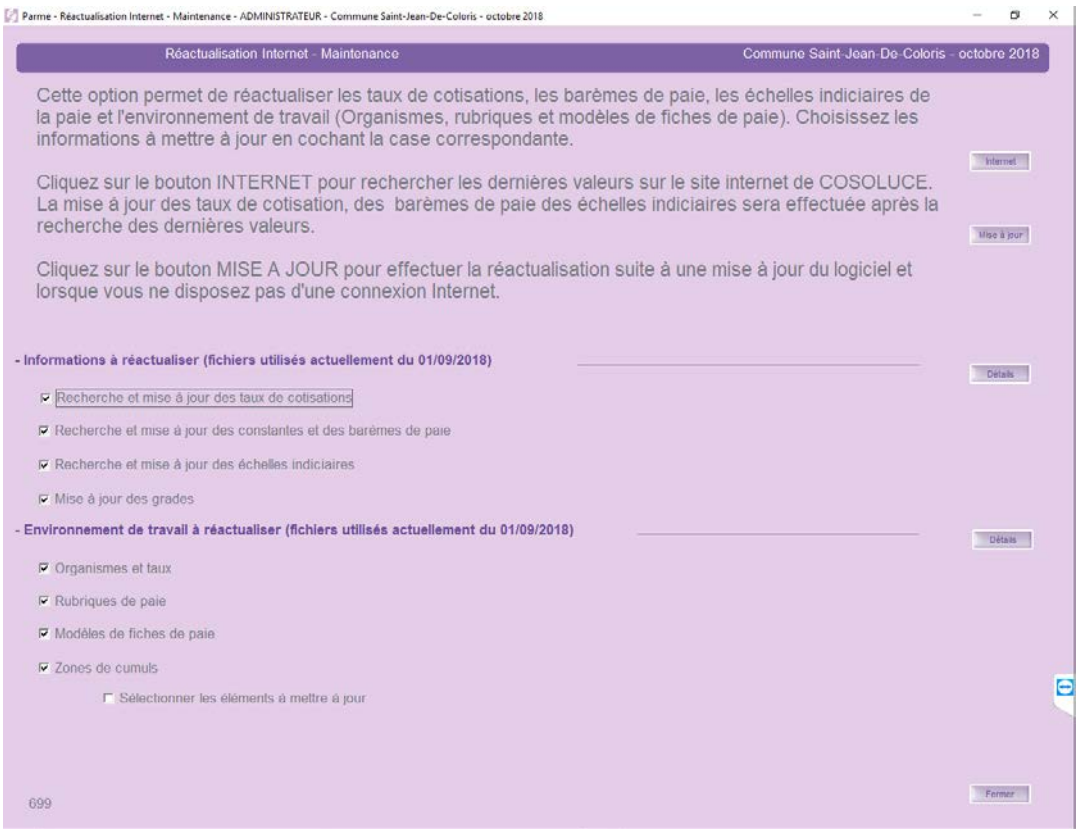

L'écran doit indiquer que les fichiers utilisés actuellement datent du *01/09/2018*.

#### Allez dans *Environnement*/*Configuration de la collectivité*.

o Dans l'onglet *PASRAU/DSN* et dans la zone *Déclaration PASRAU – Norme 201710*, vérifiez que la case *Produire la déclaration au format PASRAU* est cochée (c'est fait par défaut) :

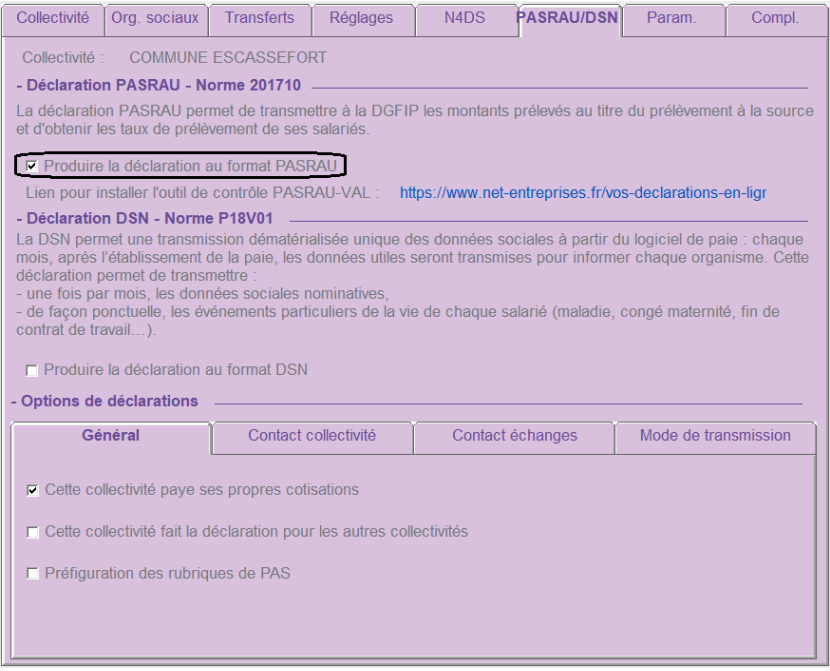

o Dans la zone *Options de déclarations* et l'onglet *Contact échanges*, indiquez la personne à contacter pour la déclaration PASRAU :

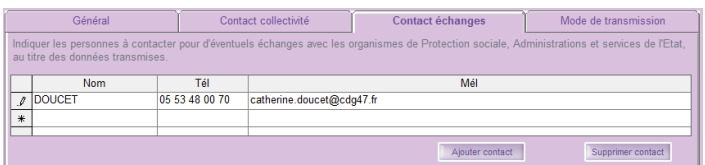

- o Il existe 3 modes de transmission possibles pour déclarer les données PASRAU :
	- o le mode EFI (formulaire en ligne **non adapté à une paie faite dans Parme**)
	- o le mode EDI (dépôt du fichier généré par Parme cf. 9)
	- o le mode API (machine to machine cf. 8)

Pour transmettre depuis Parme en mode API, il faudra vous doter du logiciel PASRAU-API qui ne fait pas partie des packs proposés par Cosoluce. C'est une option payante.

Dans l'onglet *Mode de transmission*, si vous avez opté pour ce mode, cochez la case *Transmettre en mode API les données de la déclaration PASRAU* et reportez *N° SIRET*, *Nom*, *Prénom* et *Mot de passe* utilisés sur le portail *Net entreprise* :

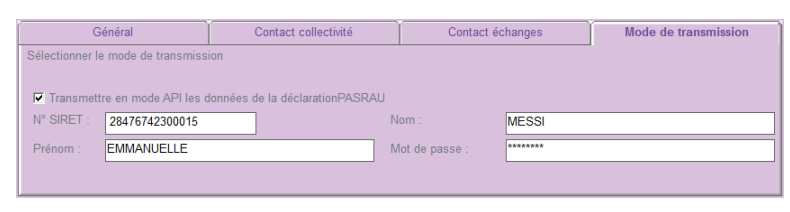

- o Cliquer sur *Valider*.
- Allez dans *Préparation de la paie/Organismes et taux de cotisations*, sélectionnez *D.G.F.I.P.* puis allez dans l'onglet *Déclarations*. Dans la zone *Informations communes PASRAU / DSN* et le champ Mode et date de paiement faites les choix indiqués ci-dessous :

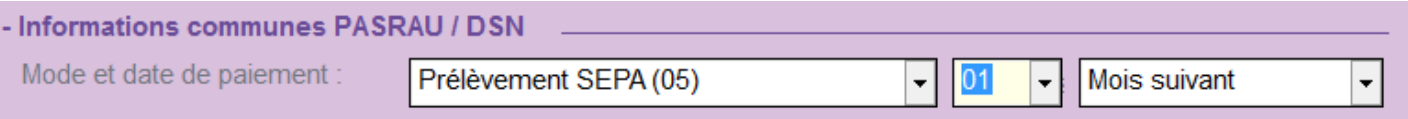

o Cliquez sur *Valider*.

#### <span id="page-4-0"></span>**3. Contrôles préalables**

Le dispositif du prélèvement à la source repose sur une bonne identification des salariés dans votre logiciel. Il est donc important avant de commencer sa première déclaration de vérifier les informations concernant l'identité et l'adresse de vos salariés dans Parme.

Pour vous aider, une édition est disponible dans le menu *Outils* permettant de détecter les NIR incohérents ou manquants et les données de la fiche salarié.

Cliquez sur *Outils*/*Détection des NIR incohérents ou manquants* :

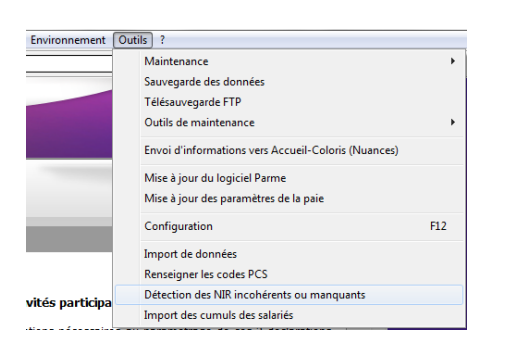

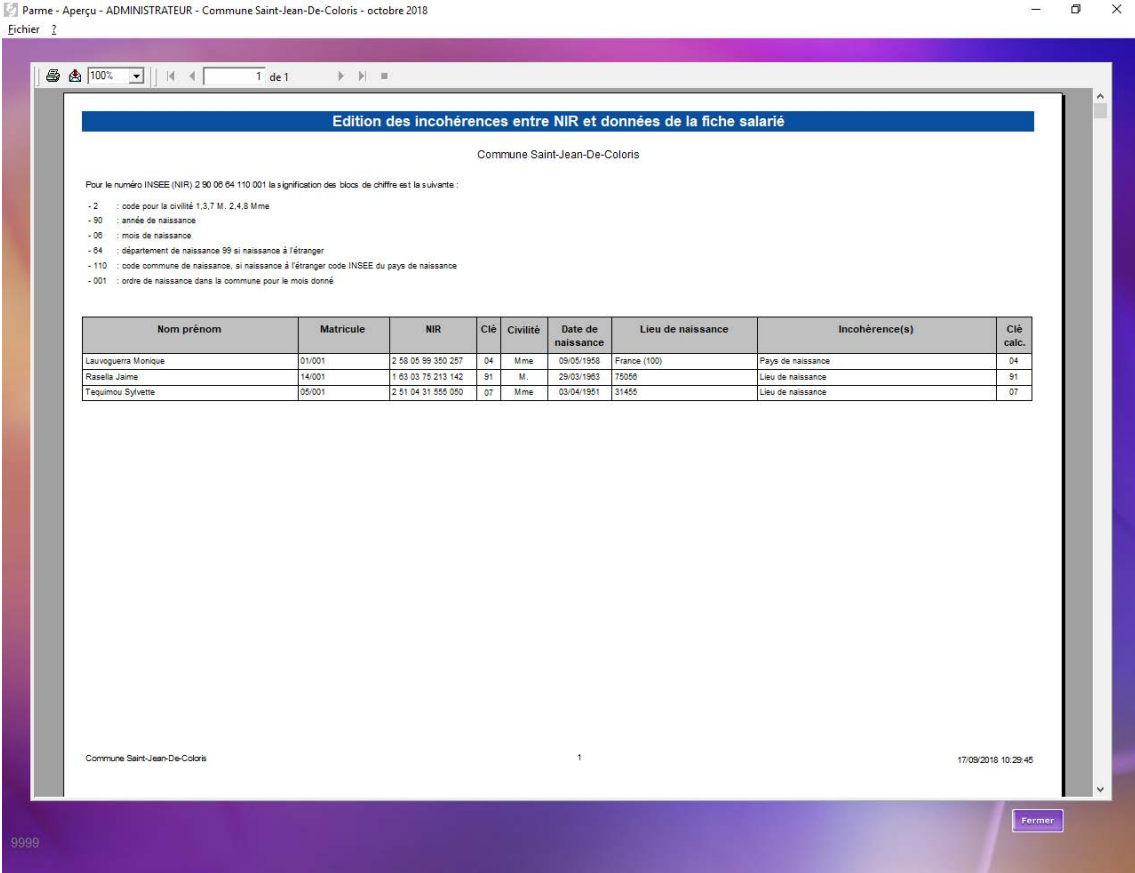

#### <span id="page-5-0"></span>**4. Installation de l'outil de contrôle Pasrau-val**

Cet outil permet de valider la conformité des fichiers PASRAU générés depuis Parme. Il n'est pas intégré dans Parme,

Son utilisation est donc autonome.

Il vous faudra d'abord vérifier la version de windows installée sur votre PC.

- **Faites** *Panneau de configuration/Système* ou tapez au clavier  $\begin{array}{c} \hline \hline \hline \hline \hline \hline \end{array}$  Pause
- Dans la fenêtre qui s'ouvre, relevez dans la zone *Système* ce qui est affiché comme *Type du système* :

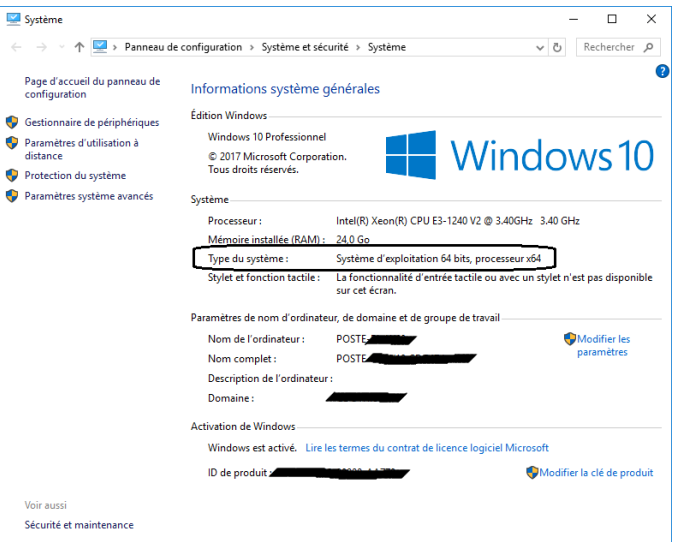

- Retournez dans *Environnement*/*Configuration de la collectivité*.
	- o Dans l'onglet *PASRAU/DSN* et dans la zone *Déclaration PASRAU – Norme 201710* :

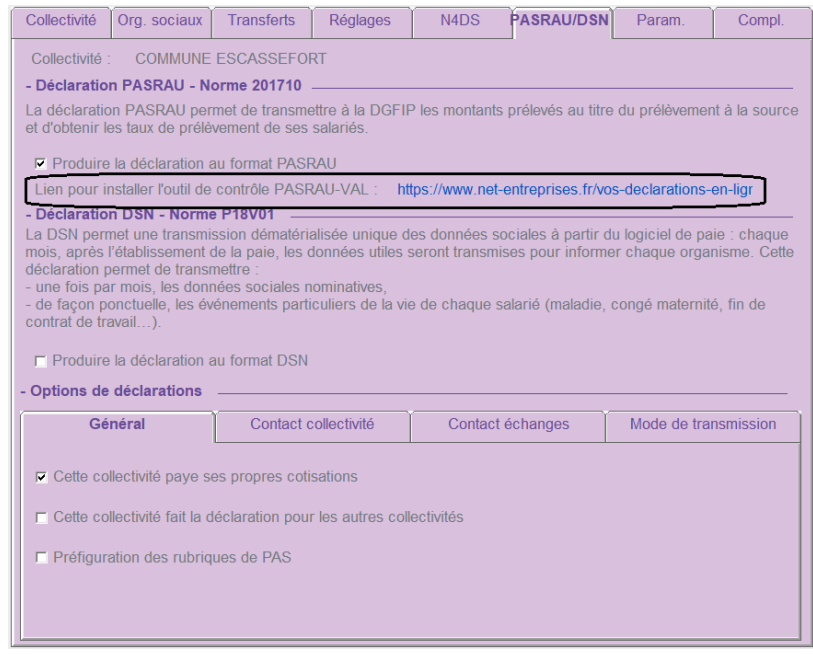

Cliquez sur le *lien pour installer l'outil de contrôle PASRAU-VAL*.

 Selon le type de système qui vous concerne (*Versions 32 bits* ou *Versions 64 bits*), cliquez sur *Télécharger l'outil pour Windows* :

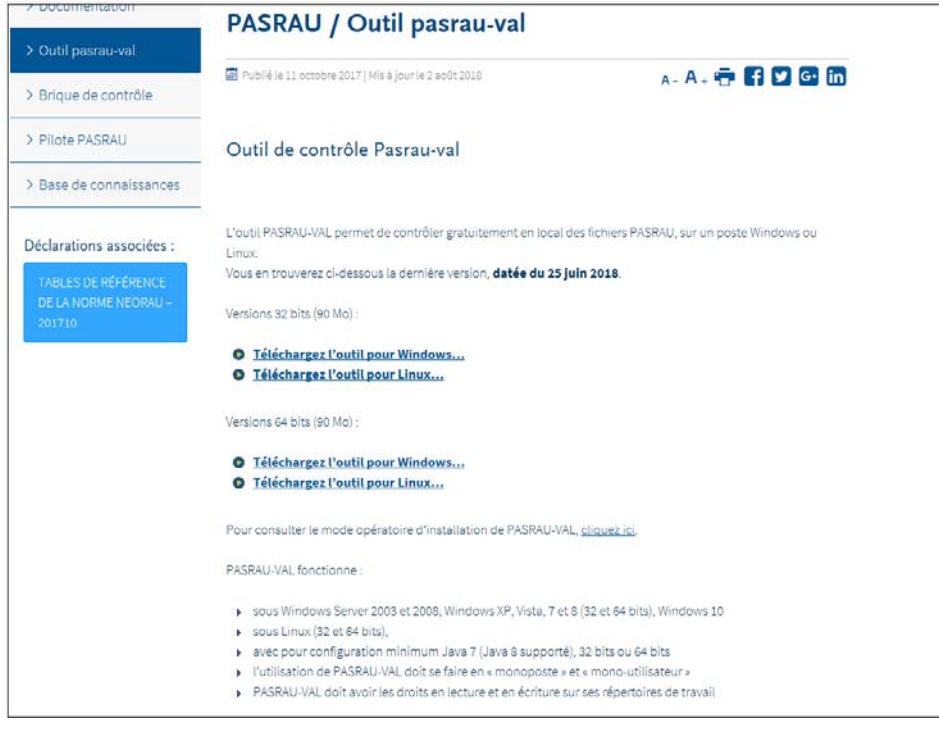

- 1. *Versions 32 bits* : le fichier téléchargé est *fr.cnav.norme.neorau.val.product-win32.win32.x86.zip*.
- 2. *Versions 64 bits* : le fichier téléchargé est *fr.cnav.norme.neorau.val.product-win32.win32.x86\_64.zip*.
- Faites *Extraire ici*.
	- o *Versions 32 bits* : Faire un clic droit sur le fichier *fr.cnav.norme.neorau.val.productwin32.win32.x86.zip*.
	- o *Versions 64 bits* : Faire un clic droit sur le fichier *fr.cnav.norme.neorau.val.productwin32.win32.x86\_64.zip*
- Faites *Extraire les fichiers*.
- Sélectionnez l'emplacement sur votre ordinateur que vous avez choisi (par exemple *Bureau* ou *Mes Documents*). C'est à cet endroit que vous retrouverez le programme à exécuter pour effectuer le contrôle.

Le fichier sur lequel il faut double cliquer est *Autocontrol-Validateur.exe*, et si vous le faites, voici la fenêtre qui apparaît :

<span id="page-7-0"></span>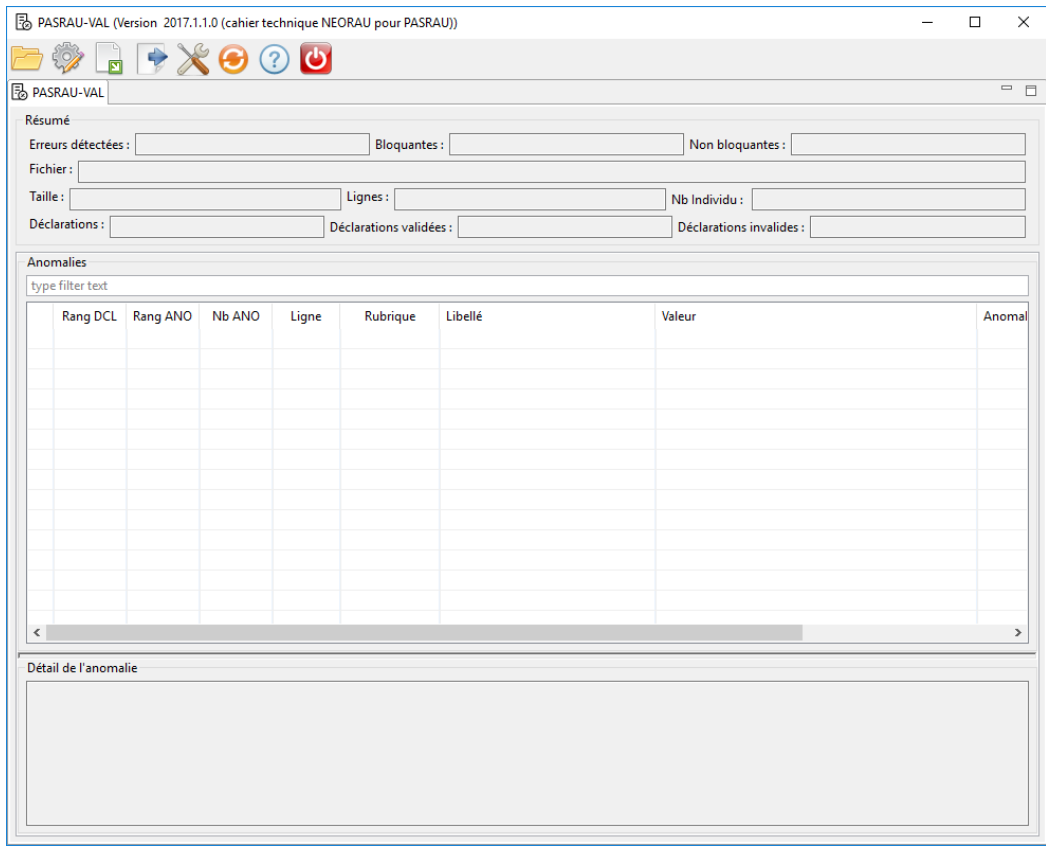

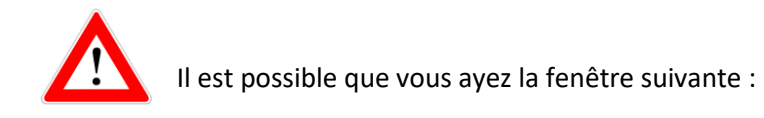

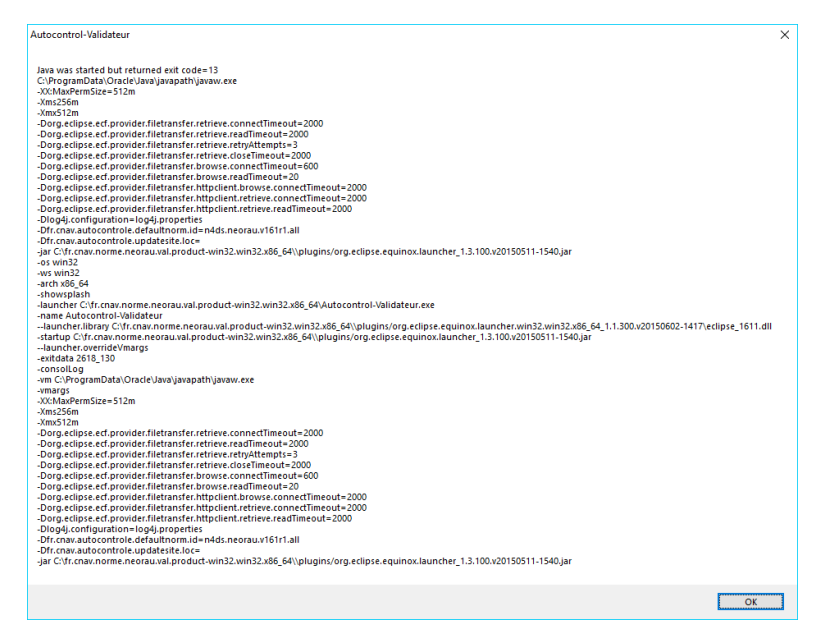

Si c'est le cas, il vous faudra installer la bonne version de Java, cliquez sur le lien suivant :

[http://javadl.oracle.com/webapps/download/AutoDL?BundleId=234474\\_96a7b8442fe848ef90c96a2fad6ed6d1](http://javadl.oracle.com/webapps/download/AutoDL?BundleId=234474_96a7b8442fe848ef90c96a2fad6ed6d1)

#### Vous aurez la fenêtre suivante :

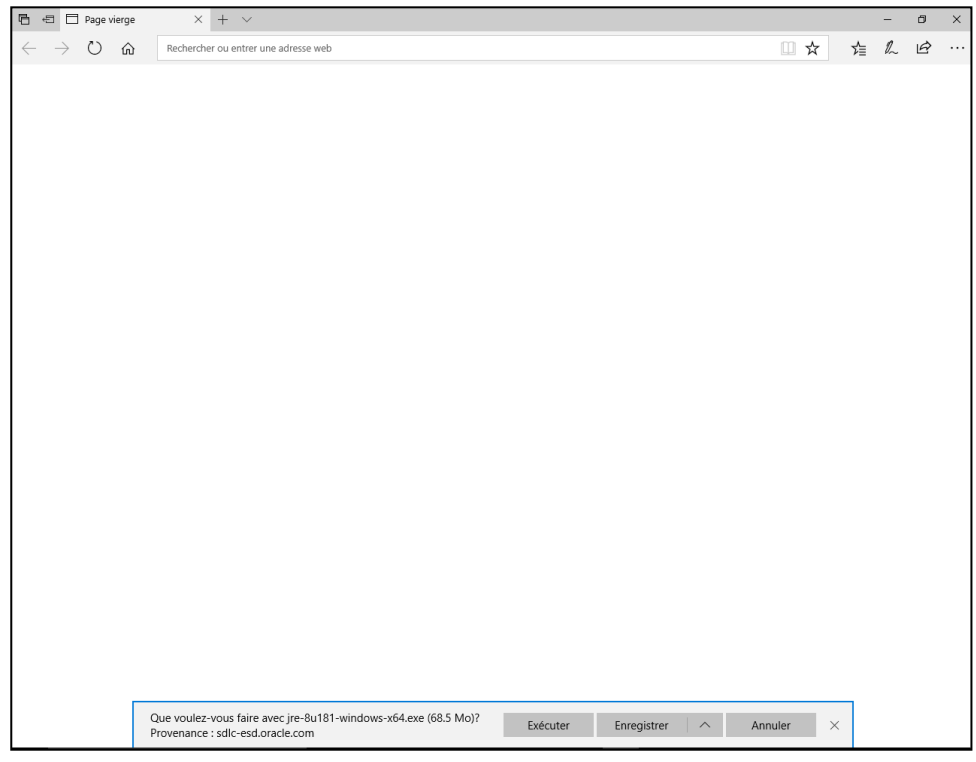

Cliquez sur *Exécuter*.

#### Deux cas peuvent alors se présenter :

#### 1<sup>er</sup> cas, la fenêtre suivante apparaît :

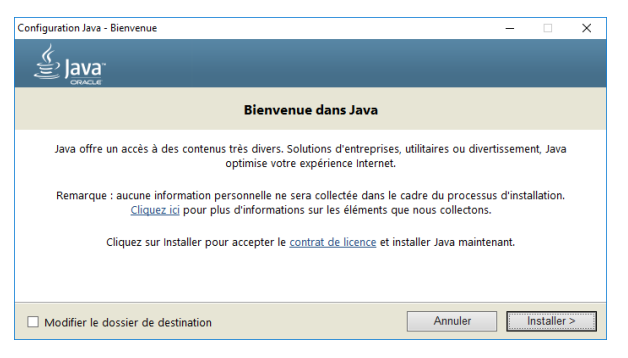

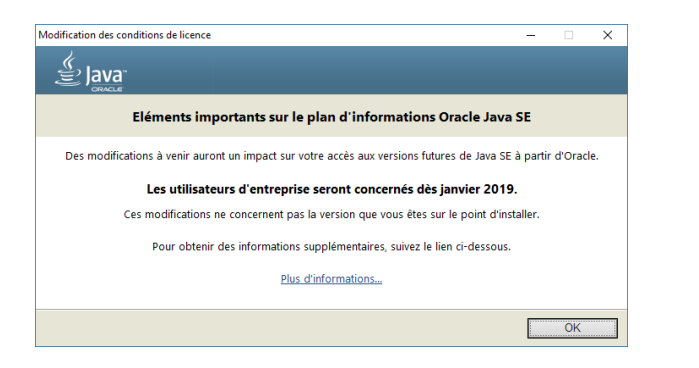

#### **2éme cas**, la fenêtre suivante apparaît :

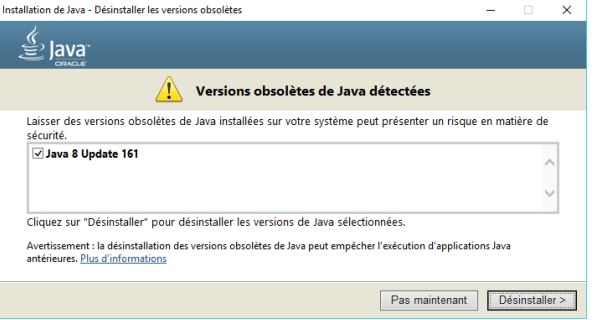

Cliquer sur *Installer*. Cliquer sur *Désinstaller*.

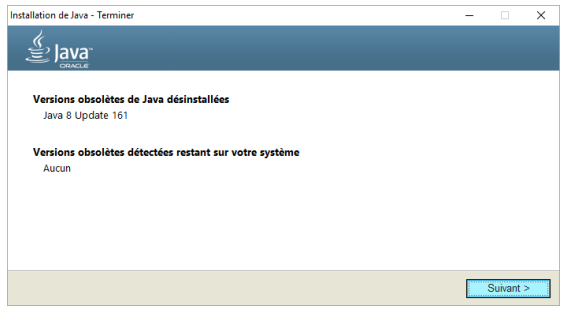

Cliquer sur *OK*. Cliquer sur *Suivant*.

A la fin, dans les deux cas, vous aurez la fenêtre suivante :

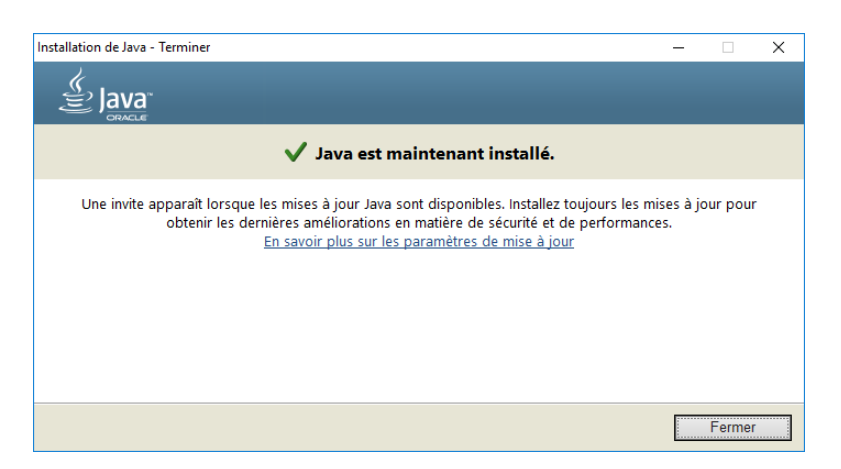

Cliquer sur *Fermer* et relancer l'outil de contrôle qui devrait fonctionner.

#### **5. Préparation de l'appel de taux**

Pour initier le processus, il est nécessaire d'obtenir les taux PAS à appliquer sur le mois de mise en place. Pour cela, l'employeur effectue une 1ère déclaration PASRAU nommée « Appel de taux » :

C'est une déclaration ne contenant que l'identité de tous les salariés à payer sans mentionner d'information sur le montant du PAS.

- Cette déclaration suit le même circuit qu'une déclaration normale. Elle permet donc de :
	- o Valider la bonne identification des salariés (contrôle SNGI)
	- o D'obtenir un CRM nominatif avec les taux à appliquer

En « rythme de croisière », il sera possible d'avoir, dans une déclaration normale, un nouveau salarié à payer le mois suivant uniquement pour récupérer son taux.

Faites *Traitement de la paie*/*Déclaration du prélèvement à la source*/*Préparation de la déclaration* :

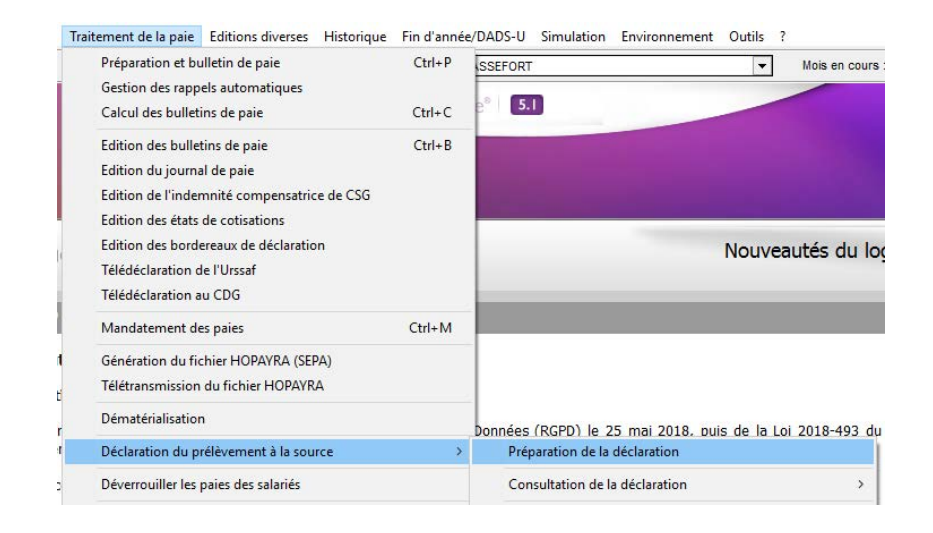

#### Dans le champ *Type de déclaration* c'est la valeur *Appel de taux* qui est sélectionnée :

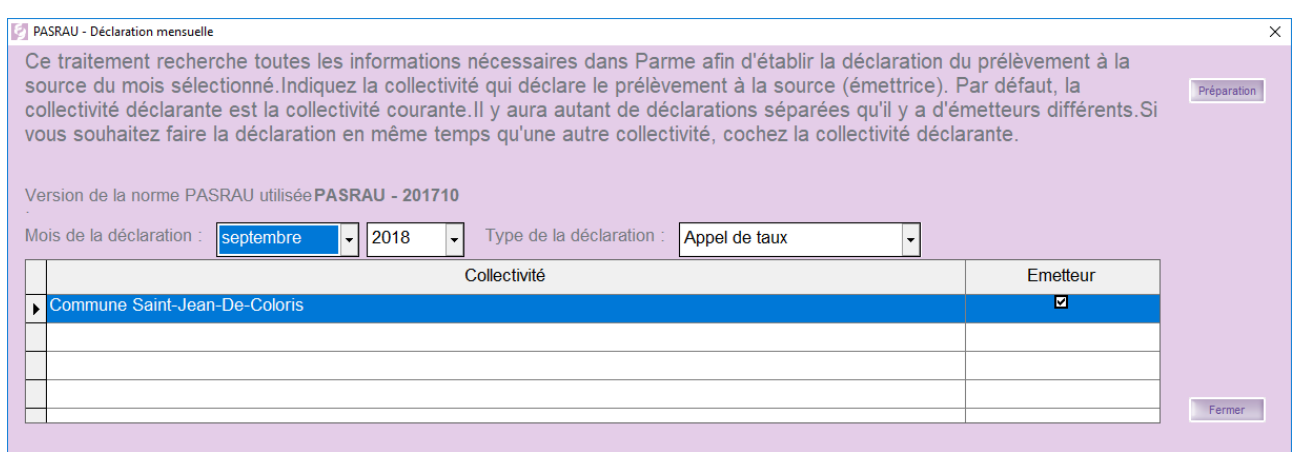

Le *mois de la déclaration* que vous devez saisir doit correspondre à une paie déjà validée.

#### Cliquez sur le bouton *Préparation* :

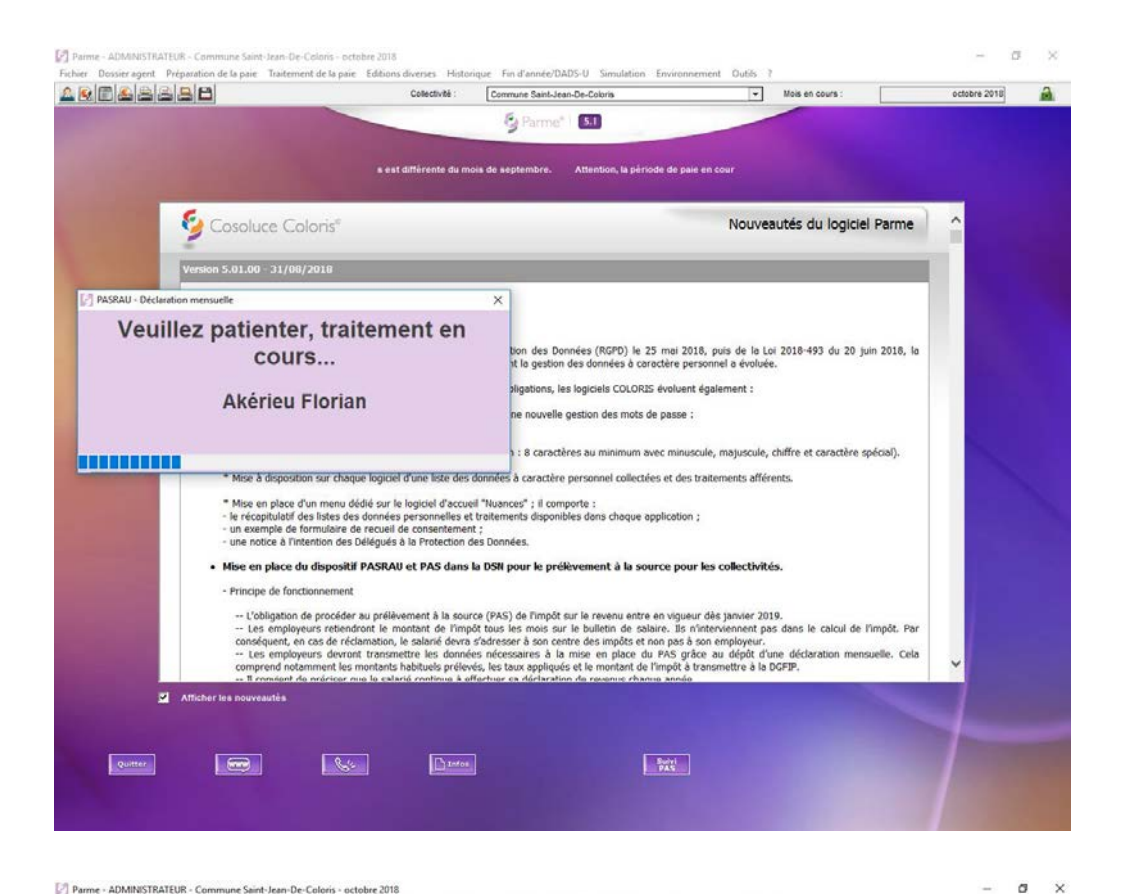

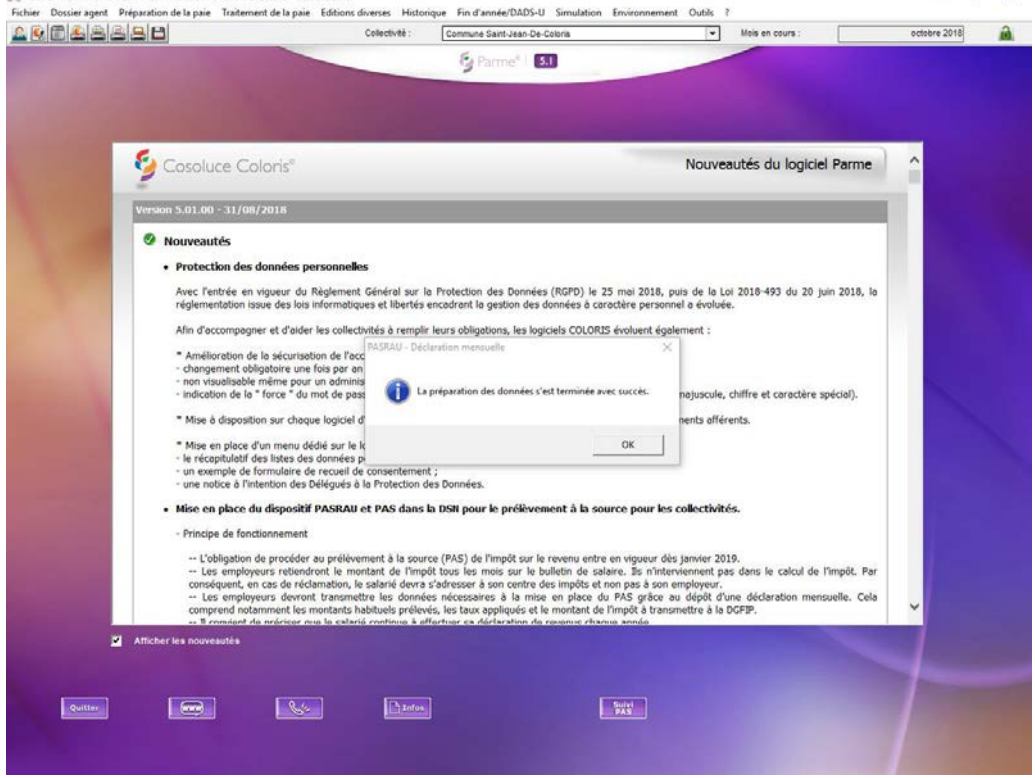

Cliquez sur *OK*.

## <span id="page-12-0"></span>**6. Génération du fichier de l'appel de taux**

La préparation des données étant terminée, on peut générer le fichier à déposer.

Faites *Traitement de la paie*/*Déclaration du prélèvement à la source*/*Génération du fichier de transfert* :

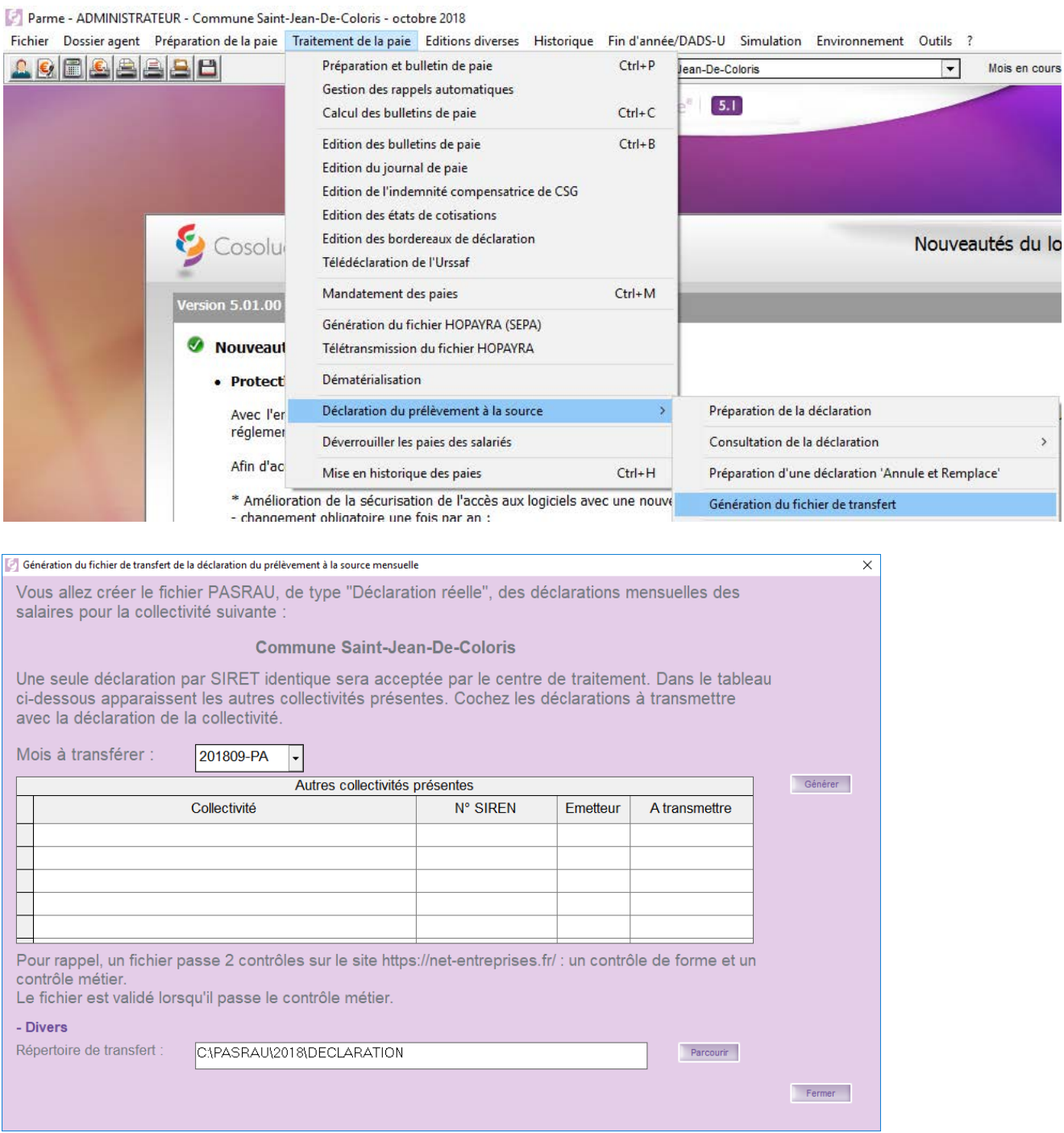

Vous pourrez définir un emplacement spécifique pour stocker ce type de fichier.

Par exemple : *C:\PASRAU\2018\DECLARATION*.

Cliquez sur *Générer*.

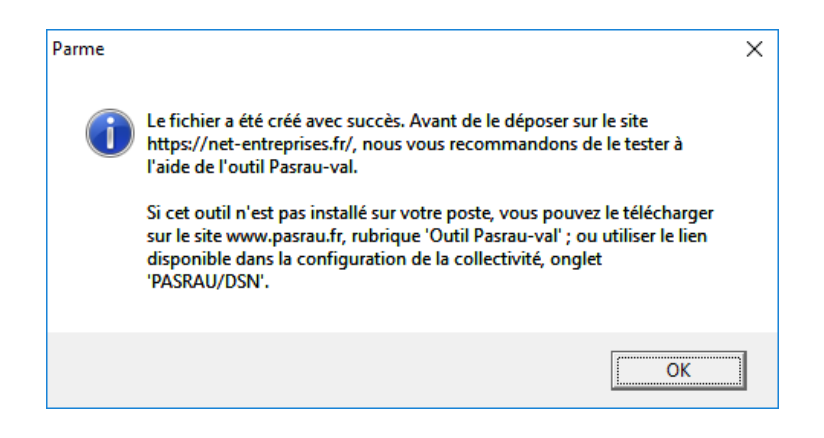

Cliquez sur *OK*.

## <span id="page-13-0"></span>**7. Test à l'aide de l'outil Pasrau-val**

Double-cliquez sur Autocontrol-Validateur.exe :

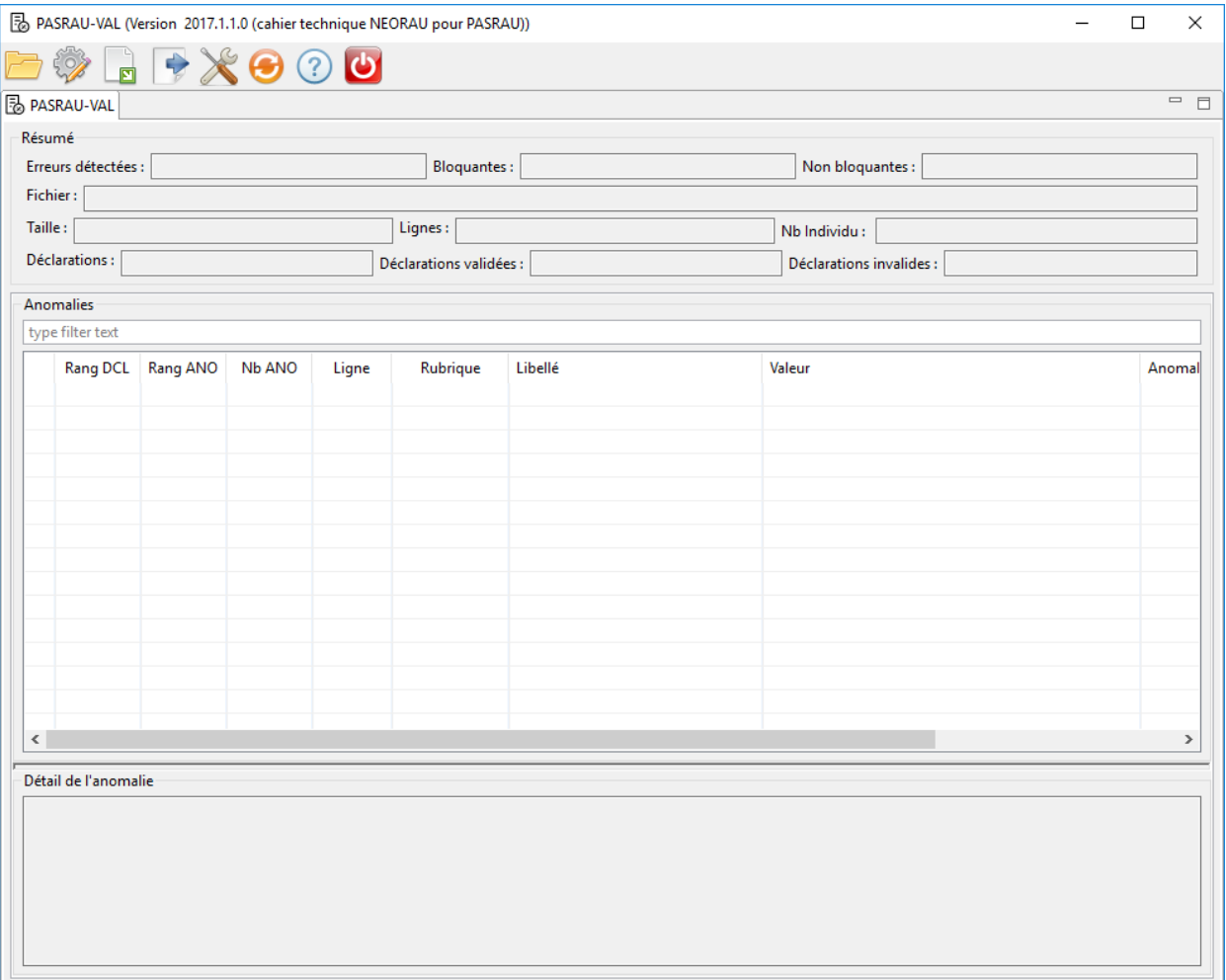

• Cliquez sur

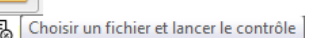

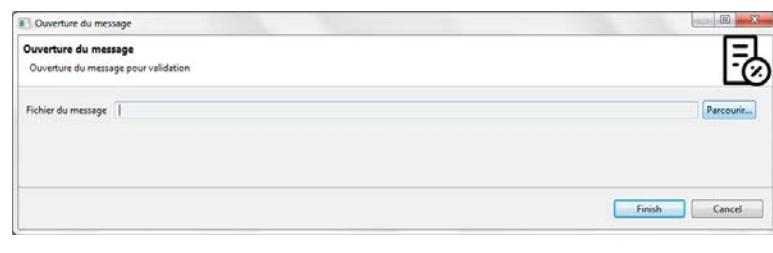

Cliquez sur

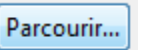

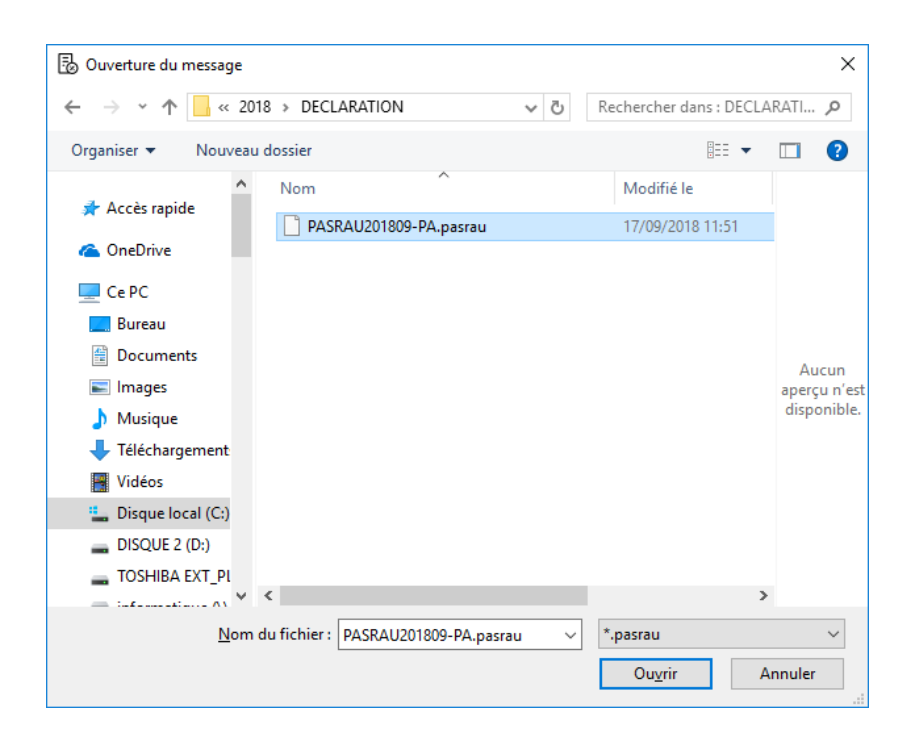

#### Sélectionnez le fichier généré : *PASRAU201809-PA.pasrau* puis cliquer sur *Ouvrir* :

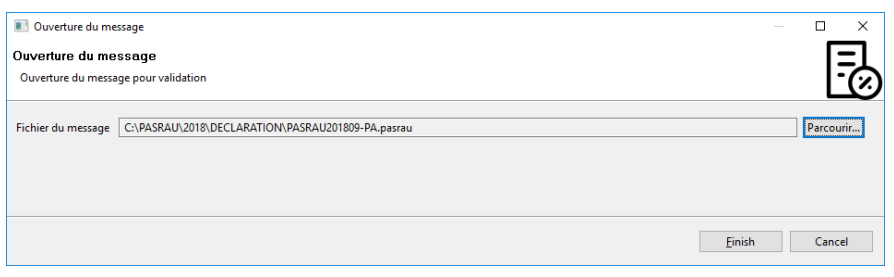

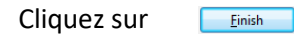

#### Le résultat s'affiche dans l'application :

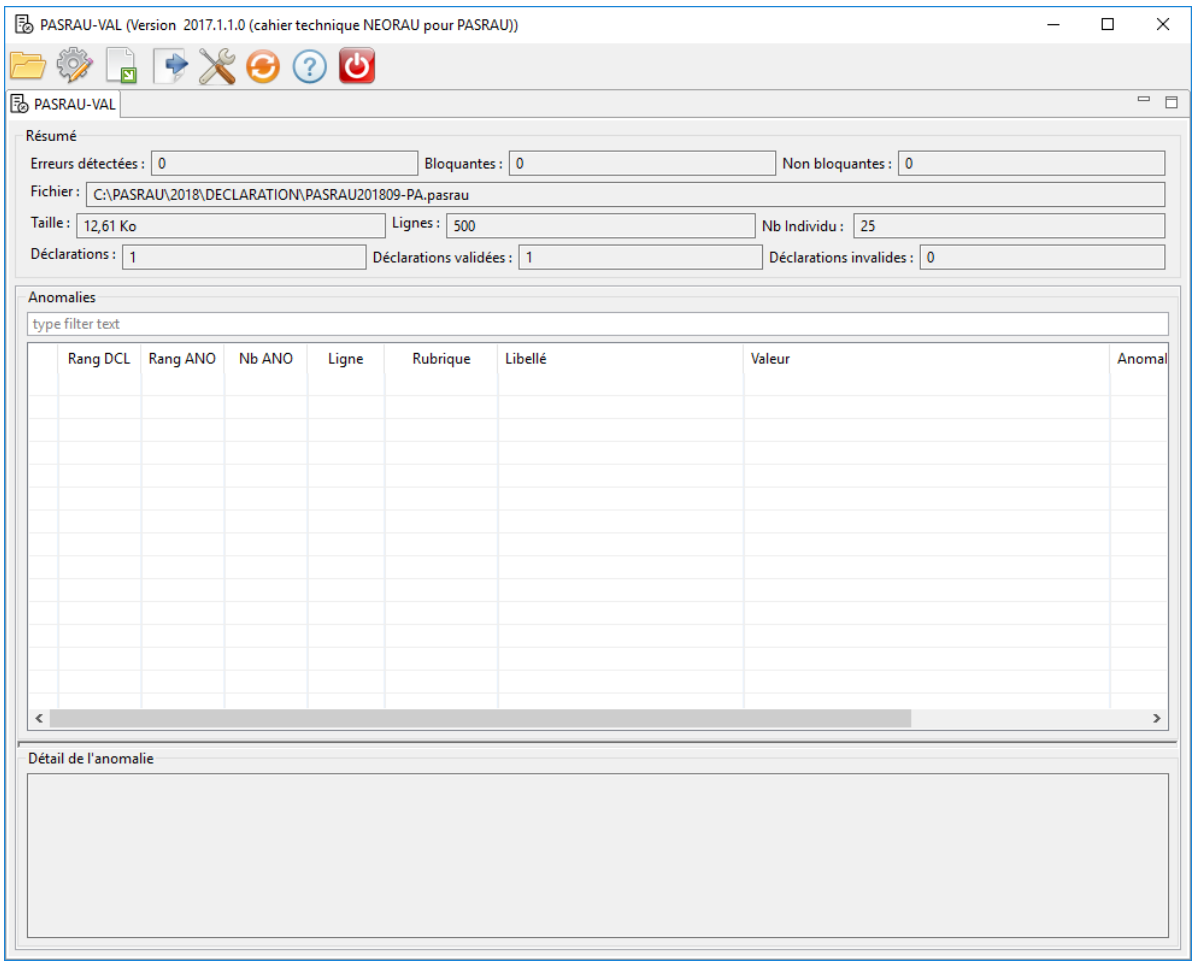

Il vous faudra résoudre les anomalies éventuelles.

Pour le faire, vous pourrez consulter les données sous plusieurs écrans regroupant les informations de l'établissement déclaré ou bien des salariés (individus) :

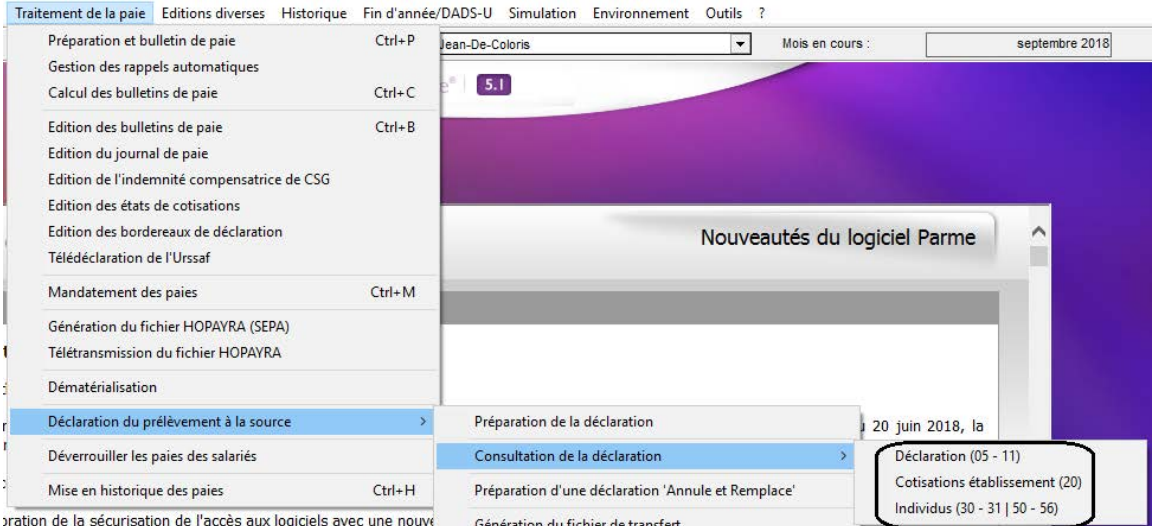

on du fichier de transfert

## <span id="page-16-0"></span>**8. Traitement en mode EDI**

## <span id="page-16-1"></span>*8.1. Dépôt sur net-entreprise*

Si vous avez choisi la transmission par mode EDI, faites *Traitement de la paie/Déclaration du prélèvement à la source/Accès au portail [https://net-entreprises.fr](https://net-entreprises.fr/)*

Une fois connecté, cliquez sur le dernier pavé du bandeau à droite:

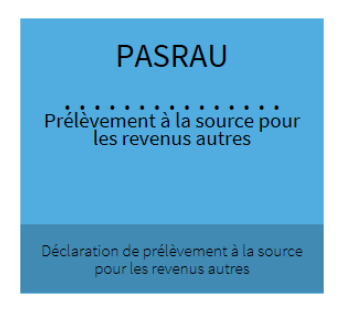

Une nouvelle fenêtre s'ouvre dans votre navigateur, allez sur *Dépôt d'une déclaration* et *Chargement de fichier* :

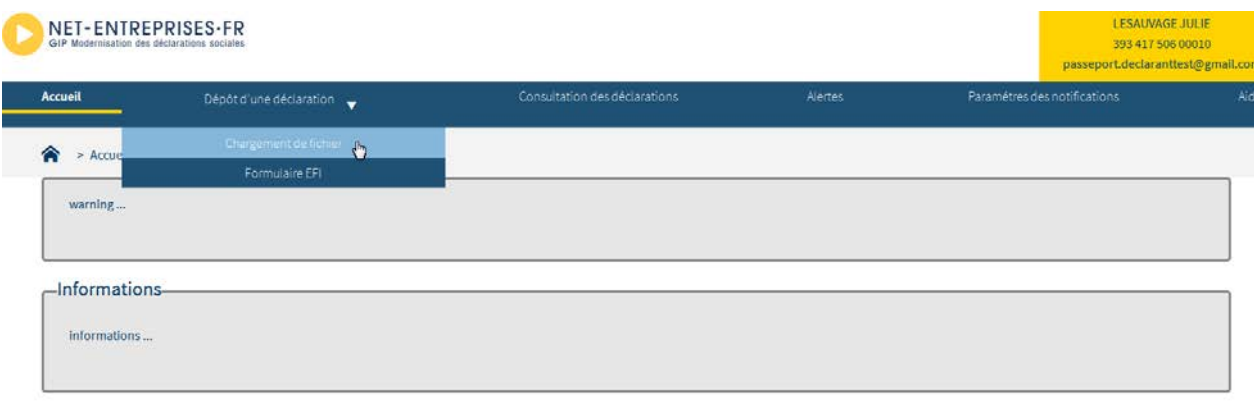

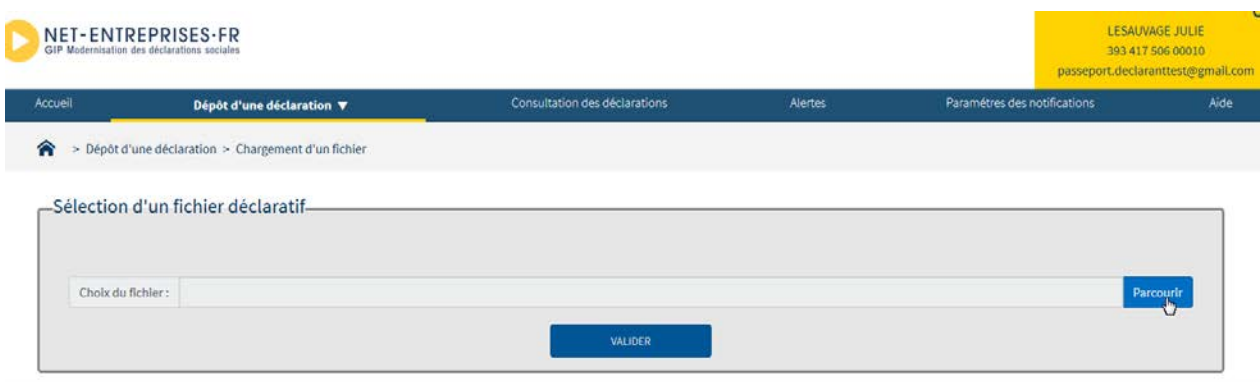

Sélectionnez le fichier généré : *PASRAU201809-PA.pasrau* puis cliquer sur *Valider*.

## <span id="page-17-0"></span>*8.2. Récupération des fichiers retour*

Une fois le premier dépôt effectué, on pourra aller vérifier sur *Net-Entreprises* que la DGFIP a retourné un CRM nominatif.

Seul l'utilisateur ayant déposé la déclaration peut récupérer le CRM.

Faites *Traitement de la paie/Déclaration du prélèvement à la source/Accès au portail https://net-entreprises.fr*.

Connectez-vous puis allez sur *Consultation des déclarations* :

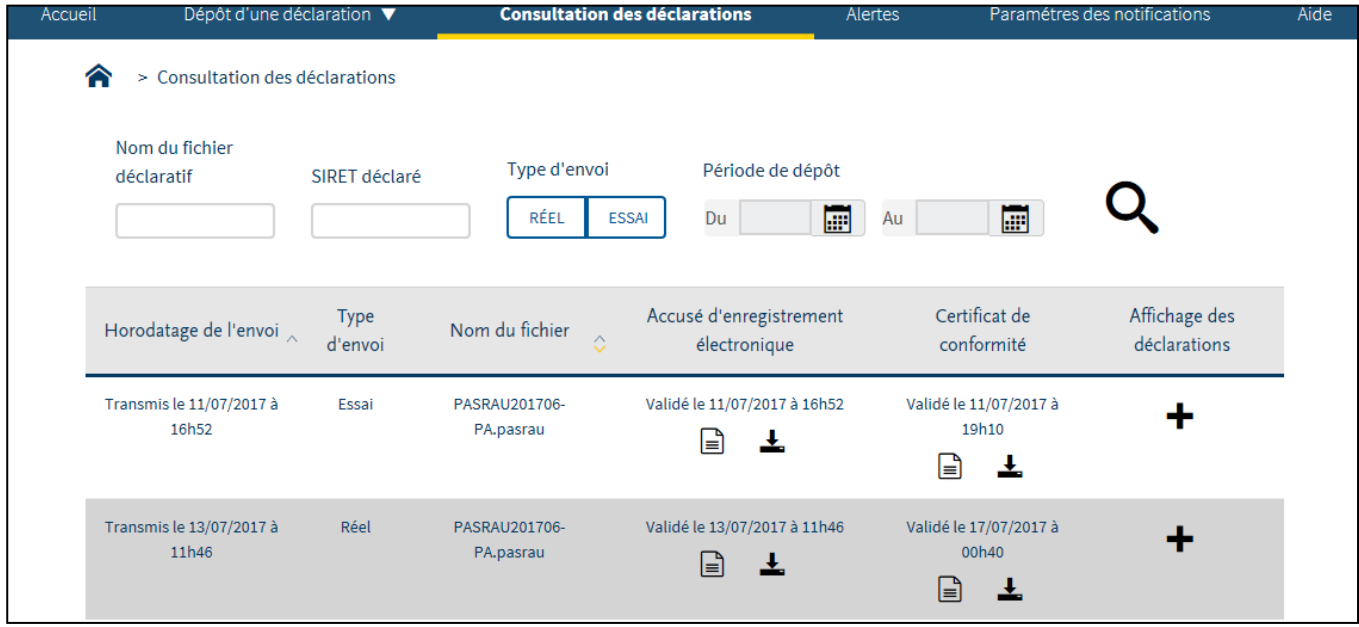

Cliquez sur  $\Box$ , on obtient :

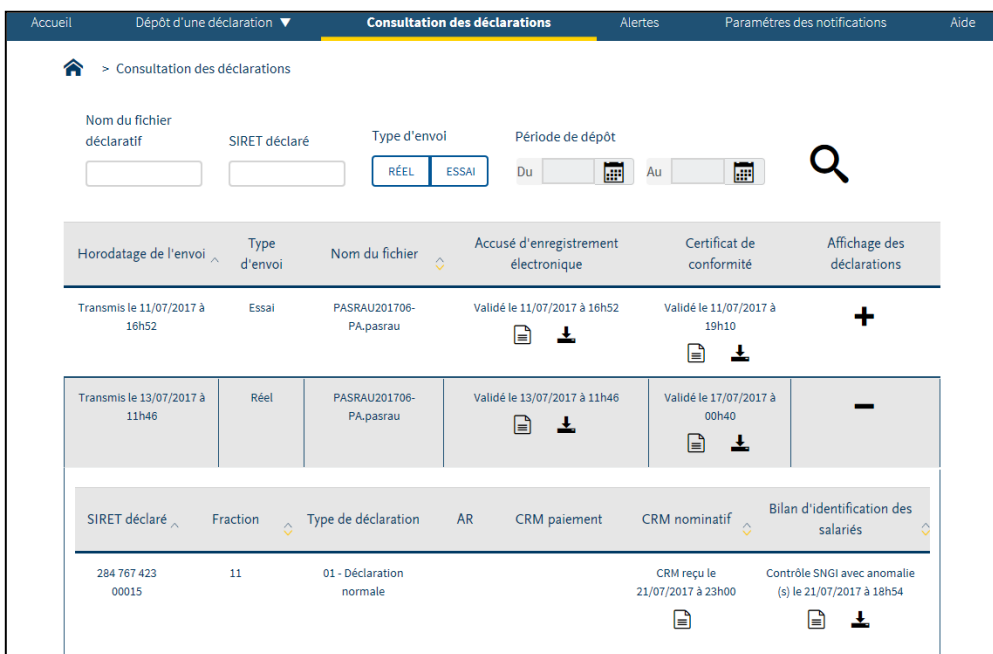

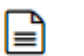

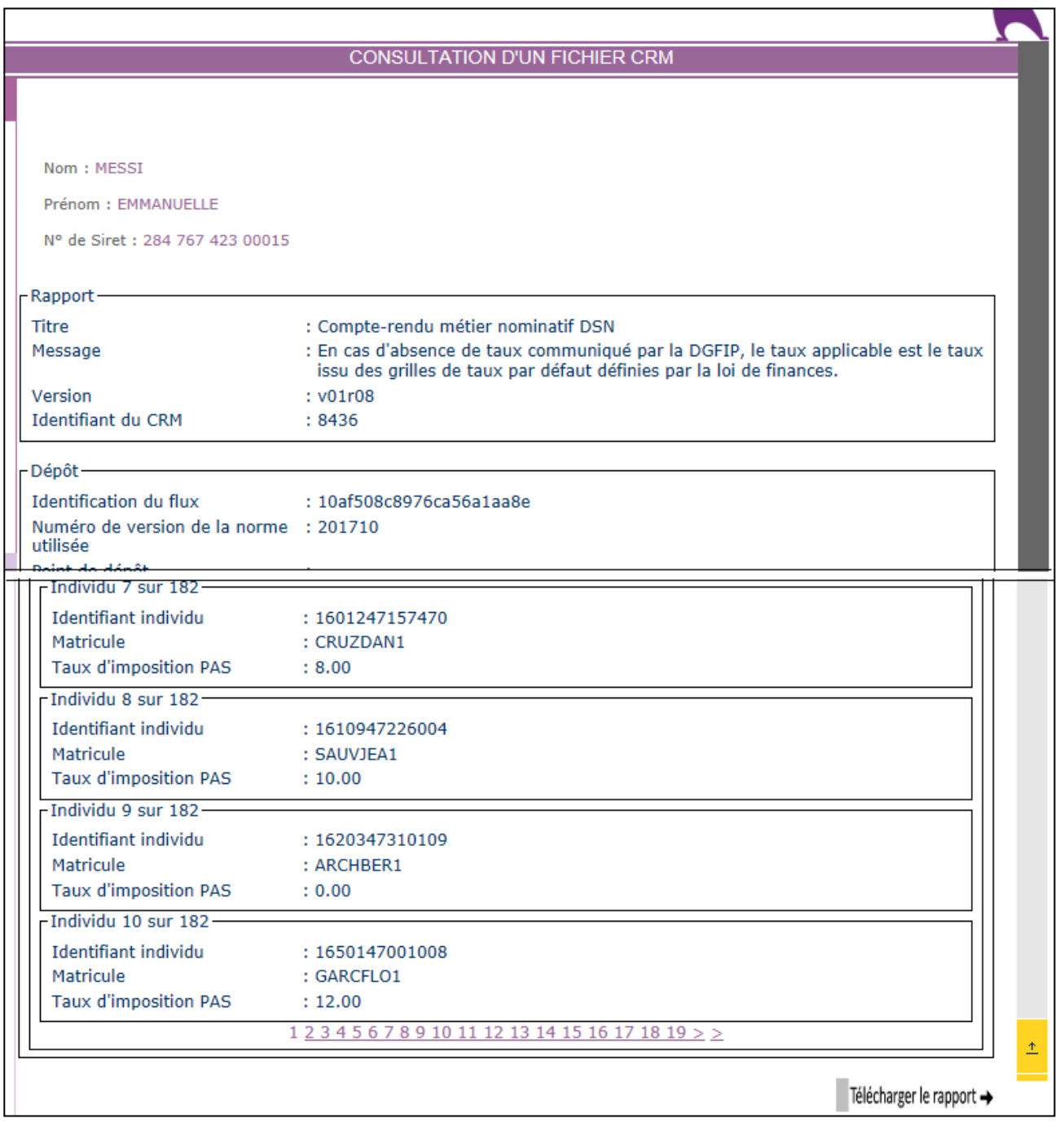

Cliquez sur *Télécharger le rapport* puis faire *Enregistrer sous*. Enregistrez ce fichier xml dans le dossier *C:\PASRAU\2018\CRM* que vous avez dédié aux CRM.

## <span id="page-19-0"></span>*8.3. Intégration manuelle d'un fichier retour*

Faites *Traitement de la paie/Déclaration du prélèvement à la source/Intégration manuelle d'un fichier retour*, sélectionnez le fichier CRM téléchargé, saisir la *date de publication* :

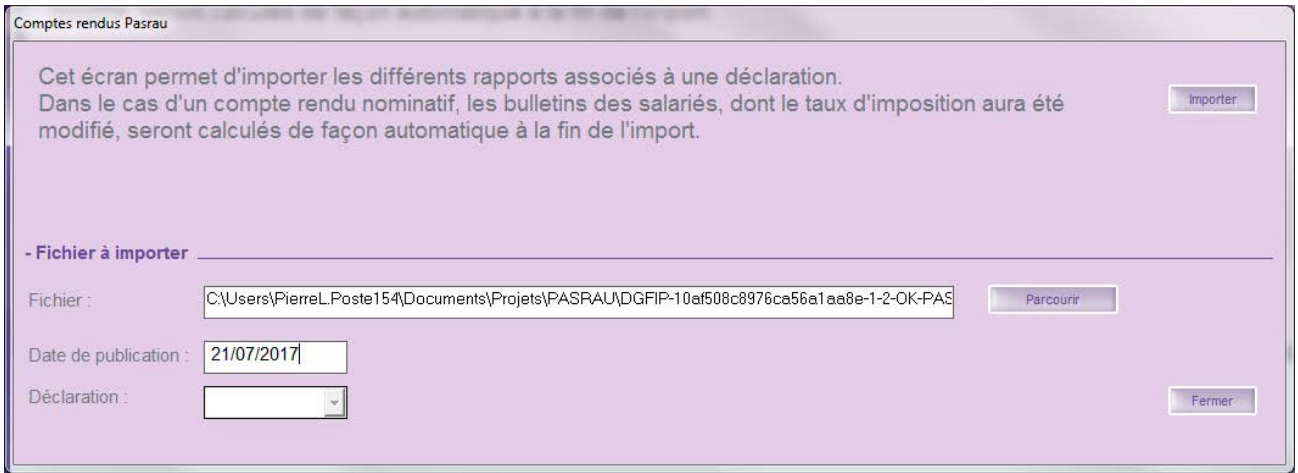

Cliquez sur *Importer*. Une fois le fichier intégré, on pourra vérifier par *Traitement de la paie/Déclaration du prélèvement à la source/Suivi des échanges du PAS le résultat de l'intégration :* 

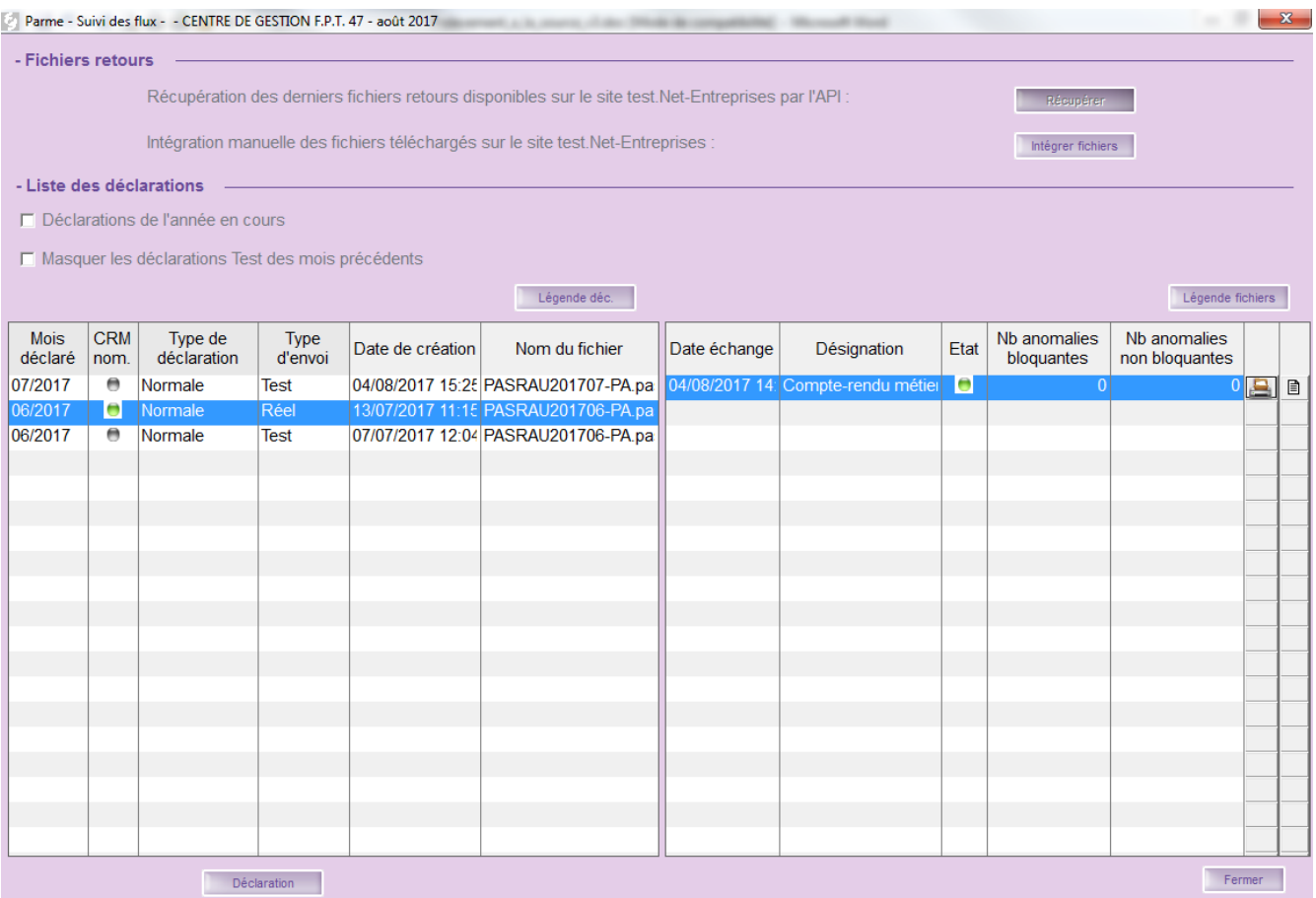

## <span id="page-20-0"></span>**9. Traitement en mode API**

#### <span id="page-20-1"></span>*9.1. Envoi du fichier par API*

 Si vous avez choisi la transmission par mode API, faites *Traitement de la paie*/*Déclaration du prélèvement à la source*/*Envoi fichier par API* :

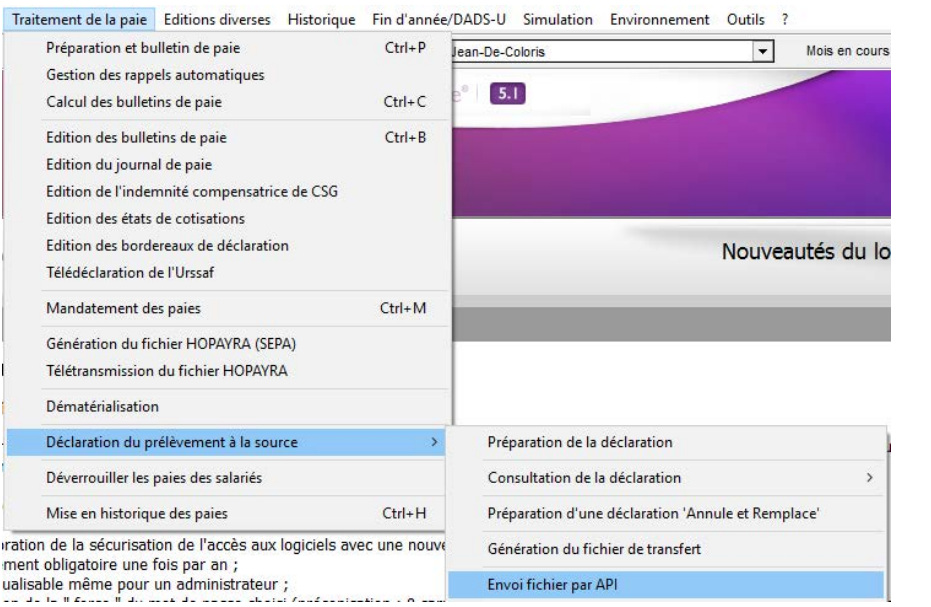

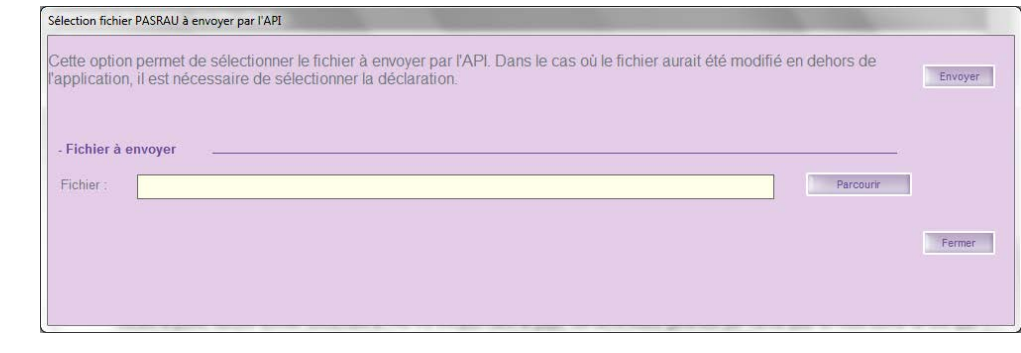

Sélectionnez le fichier avec

Parcourir...

Cliquez sur

Envoyer

## <span id="page-21-0"></span>*9.2. Suivi des échanges du PAS*

Pour les collectivités ayant choisi la transmission en mode API, une fois le premier dépôt en réel effectué, on pourra aller vérifier depuis Parme si le premier CRM contenant les taux et émis par la DGFIP est disponible, faire *Traitement de la paie/Déclaration du prélèvement à la source/Suivi des échanges du PAS* :

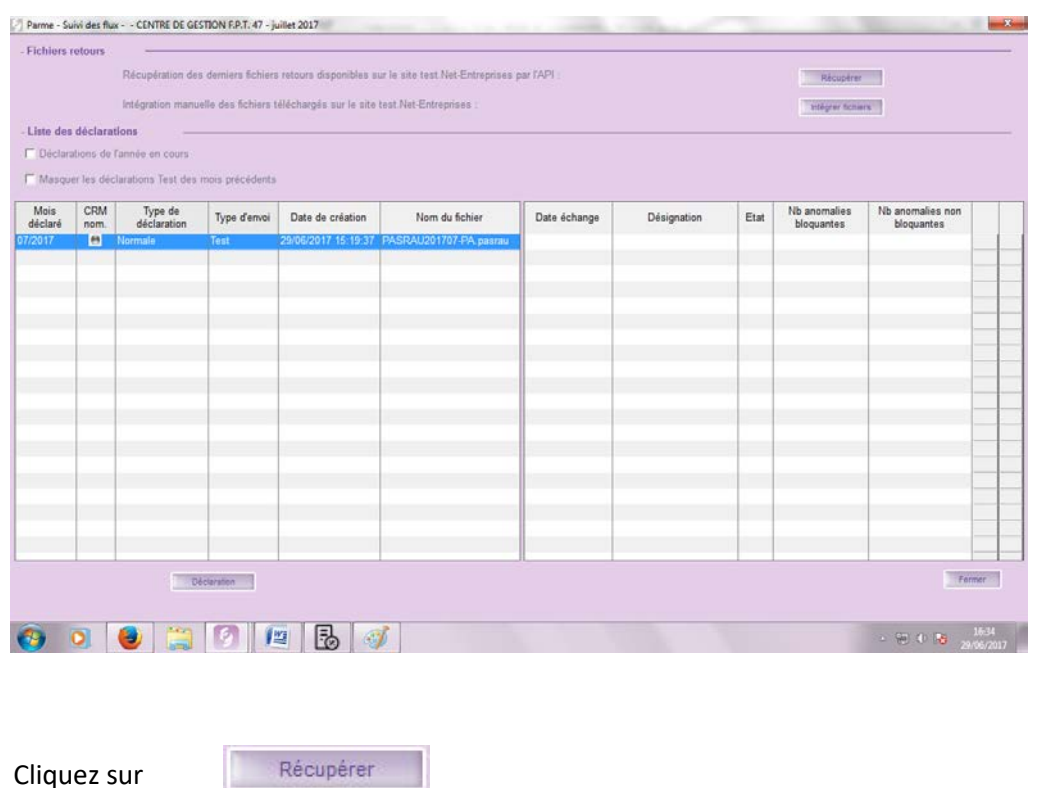

Une fois le fichier compte rendu intégré, on visualisera le résultat dans la même fenêtre :

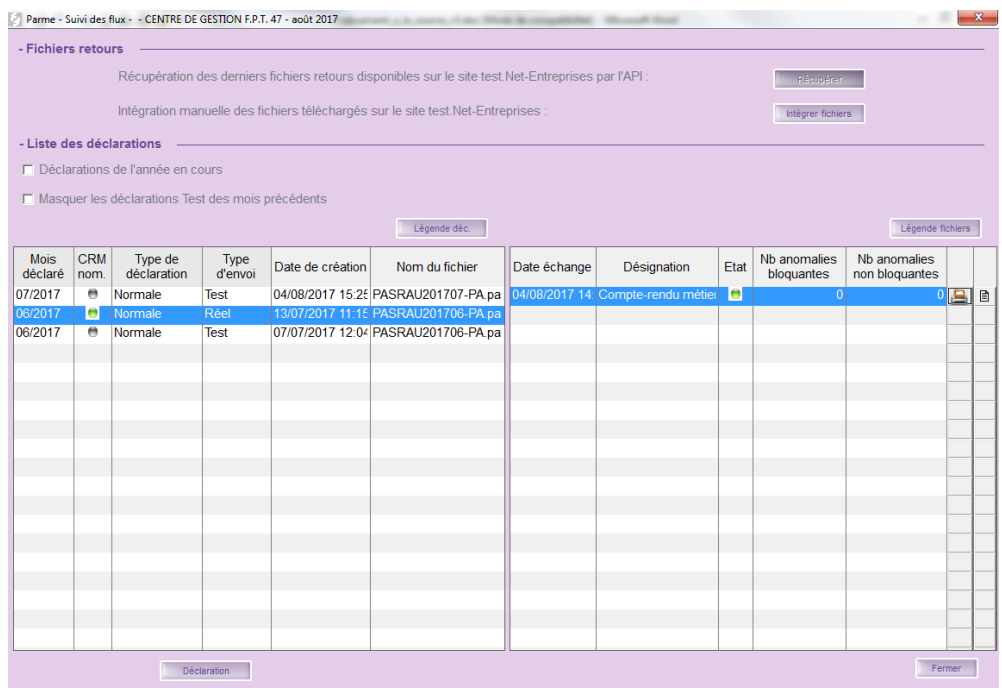

### <span id="page-22-0"></span>**10. Déclaration 'Annule et Remplace'**

- Quand une déclaration PASRAU de type « normal » a été acceptée pour un mois principal déclaré et une collectivité donnés, il n'est pas possible d'émettre une seconde déclaration de type « normal » pour le même mois principal et la même collectivité.
- Les déclarations 'Annule et Remplace' pour la déclaration PASRAU sont admises uniquement jusqu'à la date butoir de la déclaration PASRAU (c'est-à-dire le 10). Au-delà de cette date, les rectifications sont à opérer dans les versements des mois suivants et donc figureront dans une déclaration PASRAU ultérieure.
- Il est possible d'émettre autant de déclarations mensuelles 'Annule et Remplace' que nécessaire dans la limite du délai d'envoi.
- Pour préparer une déclaration 'Annule et Remplace', faites *Traitement de la paie/Déclaration du prélèvement à la source/Préparation d'une déclaration 'Annule et Remplace'* :

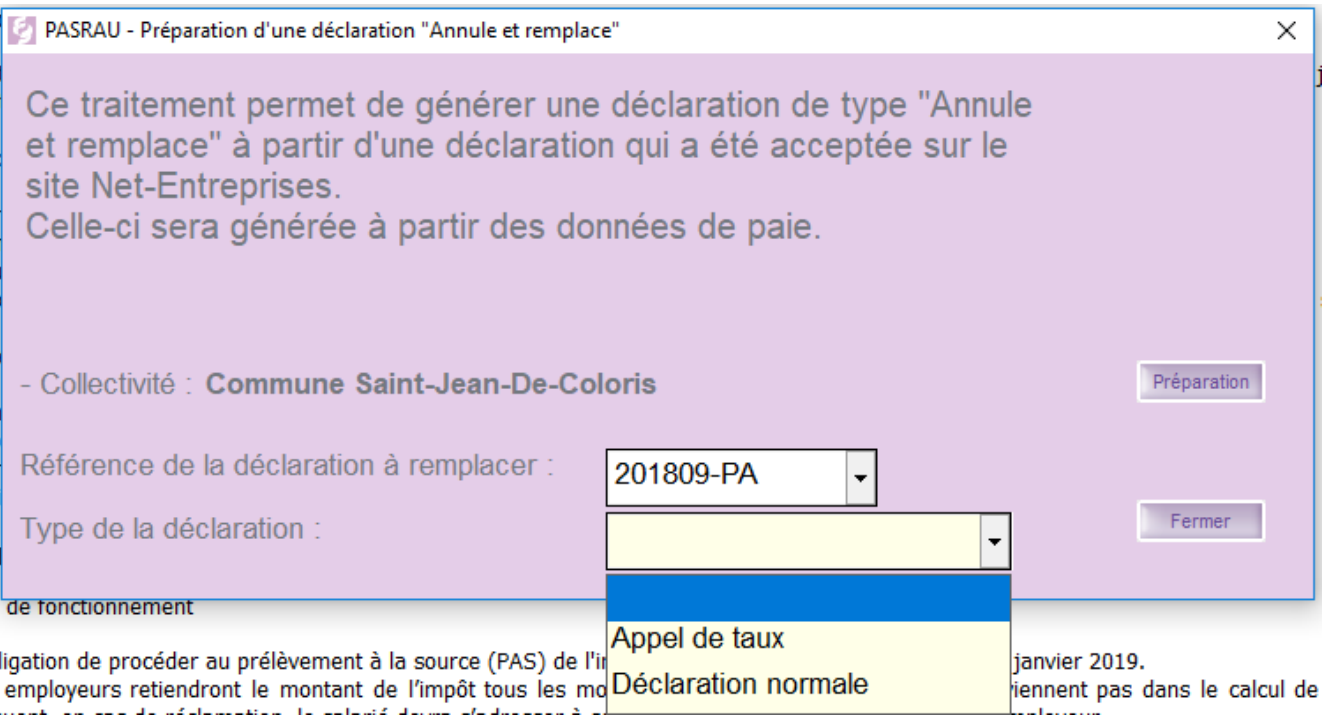

Sélectionnez la déclaration à remplacer dans la liste déroulante.

Vous devrez aussi sélectionner le *type de déclaration* : *Appel de taux* (ou *Déclaration normale*).

Cliquez sur *Préparation*.

Une fois la préparation terminée, comme pour la déclaration normale, vous pourrez générer le fichier de la déclaration 'Annule et remplace ' en faisant *Traitement de la paie*/*Déclaration du prélèvement à la source*/*Génération du fichier de transfert* :

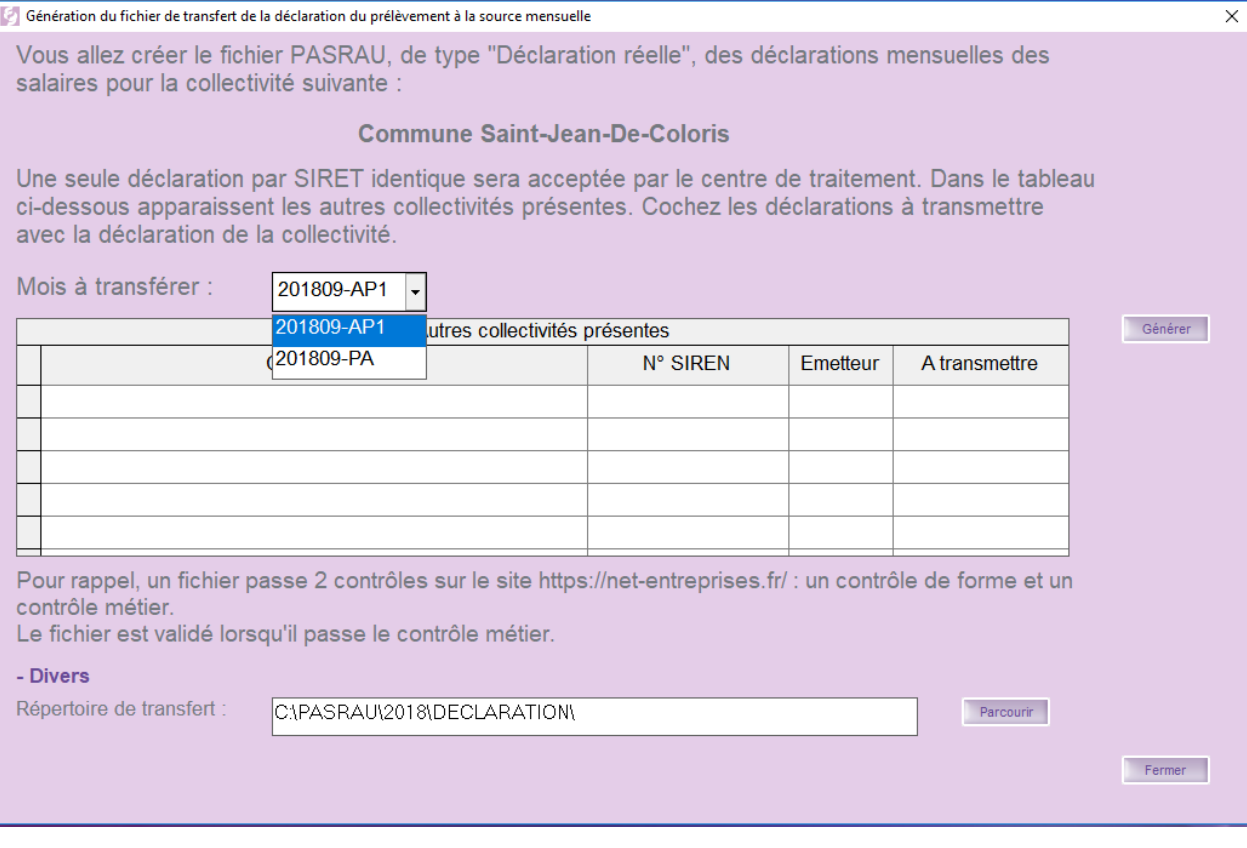

Cliquez sur *Générer*.

## <span id="page-23-0"></span>**11.Préparation d'une déclaration normale**

Une fois le premier CRM intégré, les taux d'imposition ont été enregistrés dans Parme pour les salariés déclarés dans l'appel de taux. Pour la paie suivante appliquer les consignes décrites en *5* mais au lieu de sélectionner en Type de déclaration *Appel de taux*, prendre *Déclaration normale*.

Faire ensuite la même chose que pour l'appel de taux (cf. 6, 7 et 8 ou 6, 7 et 9 selon le mode de transmission choisi).

Une fois la transmission de la déclaration normale effectuée, la DGFIP retournera un nouveau CRM à intégrer.

#### <span id="page-23-1"></span>**12. Assistance PASRAU**

Vous avez la possibilité de demander de l'assistance en renseignant un formulaire à l'adresse : <https://pasrau.custhelp.com/app/ask> si vous le souhaitez.

Vous pouvez aussi vous inscrire à la base de connaissances Collecteurs PASRAU :

[https://pasrau.custhelp.com/app/utils/create\\_account](https://pasrau.custhelp.com/app/utils/create_account)